# ARM DDT Debugger

2020

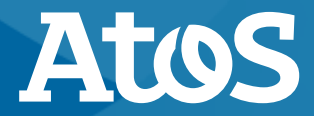

Trusted partner for your Digital Journey

© Atos - For internal use

### **ARM DDT**

- ▶ Parallel debugger (based on gdb)
- ▶ Cross-platform for multiple server and HPC architectures
- Native parallel debugging of Python applications
- ▶ Has market leading memory debugging
- Outstanding  $C++$  debugging support
- Complete Fortran debugging support
- ▶ Has an offline mode for debugging non-interactively
- ▶ Handles and visualizes huge data sets

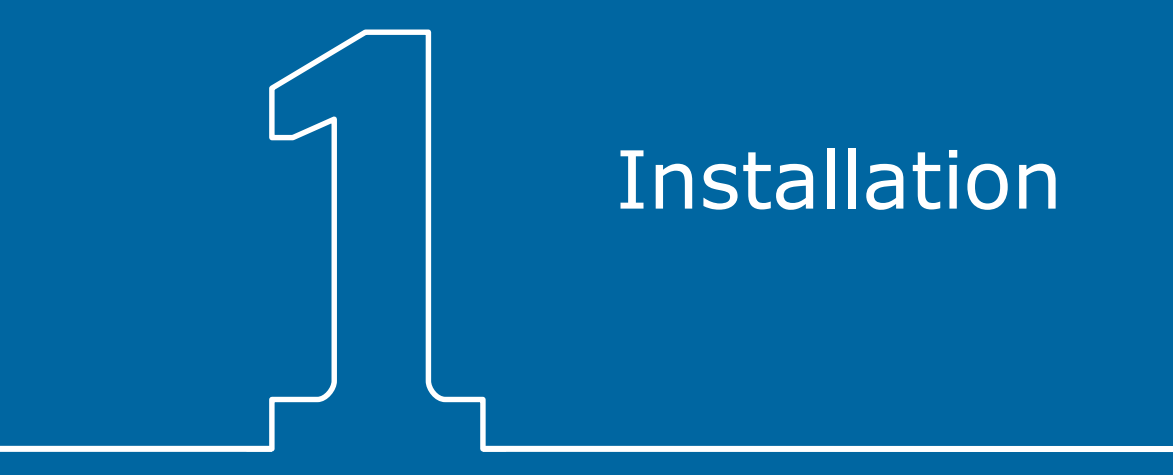

#### **Installation Download the remote client**

- DDT is the parallel debugger part of ARM Forge.
- ▶ Installations of Forge on the cluster: **module avail forge**
- ▶ Use of the DDT Debugger is easiest through the remote client
	- GUI runs on the local desktop or laptop  $\rightarrow$  responsive
	- Clients available for Windows, Linux and Mac OS/X
	- [https://developer.arm.com/tools-and-software/server-and](https://developer.arm.com/tools-and-software/server-and-hpc/downloads/arm-forge)hpc/downloads/arm-forge
	- You need the same minor version as the Forge installation on the cluster!
	- Currently version 20.1
	- No administrator access required

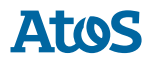

#### **Installation Load the private key in your SSH Agent**

- ▶ SSH Agent:
	- Windows: Pageant
	- Linux & Mac OS/X: **ssh-add ~/.ssh/id\_hlrn**

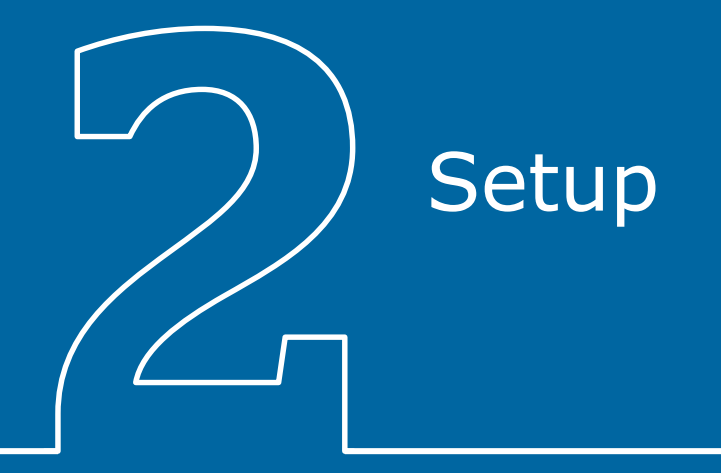

#### **Setup Configure remote launch**

- ▶ Click , Configure...'
- ▶ Then click , Add'

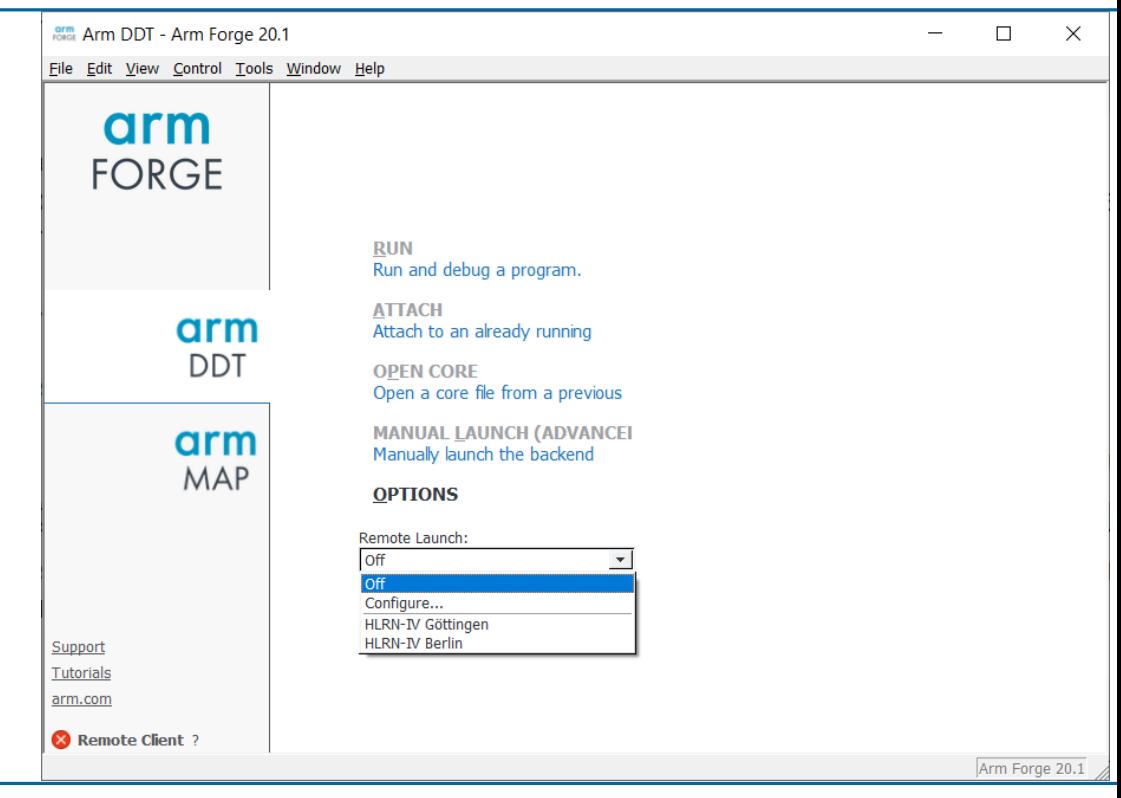

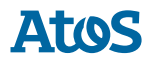

#### **Setup Settings for blogin.hlrn.de**

- ▶ Connection name: HLRN-IV Berlin
- ▶ Host name: [zzatodonn@blogin.hlrn.de](mailto:zzatodonn@blogin.hlrn.de)
- ▶ Remote installation directory: /sw/tools/allinea/forge-20.1.3

#### **Setup Settings for glogin.hlrn.de**

- ▶ Connection name: HLRN-IV Göttingen
- ▶ Host name: [zzatodonn@glogin.hlrn.de](mailto:zzatodonn@blogin.hlrn.de)
- ▶ Remote installation directory: /sw/tools/allinea/forge-20.1.3

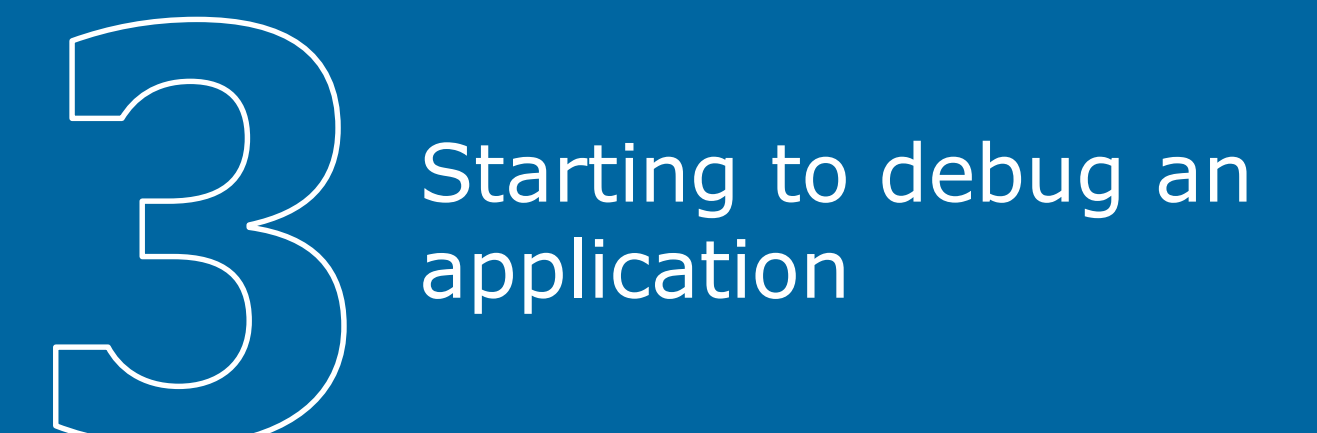

#### **Starting to debug an application Loading your private key**

- ▶ On Windows: start Pageant
- ▶ Add key to your login to the SSH Agent
	- ssh-add in Linux or Mac OS/X
	- 'Add keys' in Pageant
- ▶ Make sure that you logged in before on the system through Putty or SSH and accepted the fingerprint.

The authenticity of host 'blogin.hlrn.de (130.73.234.7)' can't be established ECDSA key fingerprint is SHA256:pNGlm//LyjJZi6tX0mz5SPSs4IBkuyJI/iWI10JbhgE. ECDSA key fingerprint is MD5:e5:51:66:4e:b9:aa:78:0e:9b:5c:41:4a:2e:58:da:f3. Are you sure you want to continue connecting (yes/no)?

#### **Starting to debug an application Connecting your remote client to the cluster**

- ▶ Start DDT remote client
- ▶ Select, HLRN-IV Berlin' or, HLRN-IV Göttingen' under Remote launch
- ▶ ARM DDT is connected to the cluster and waits for connection requests.

#### **Starting to debug an application Modifying your job script**

- ▶ Load the forge software in your job script: **module load forge/20.1.3**
- ▶ Prefix your **srun** or **mpirun/mpiexec** command with **ddt –-connect:**

**ddt –connect srun app**

#### **Starting to debug an application Starting your job**

- $\blacktriangleright$  Submit the job
	- Use the test queues, if possible: maximum 8 nodes, 1 hour walltime
- ▶ Remote client shows a popup to accept a Reverse Connect Request:

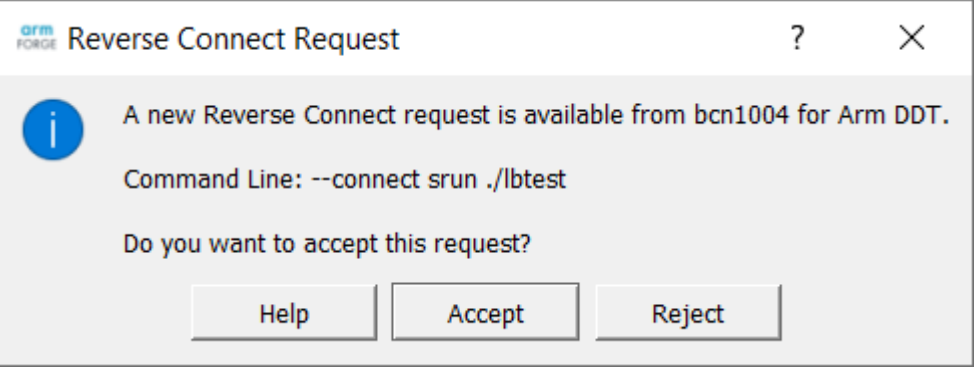

#### **Starting to debug an application Enable optional features**

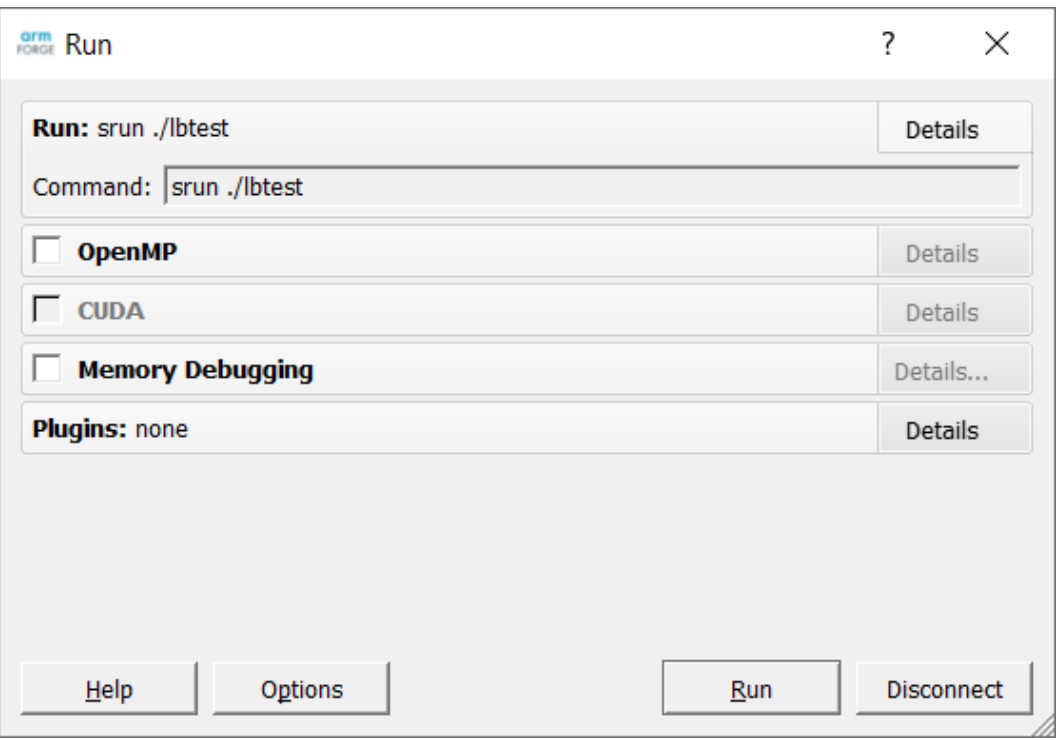

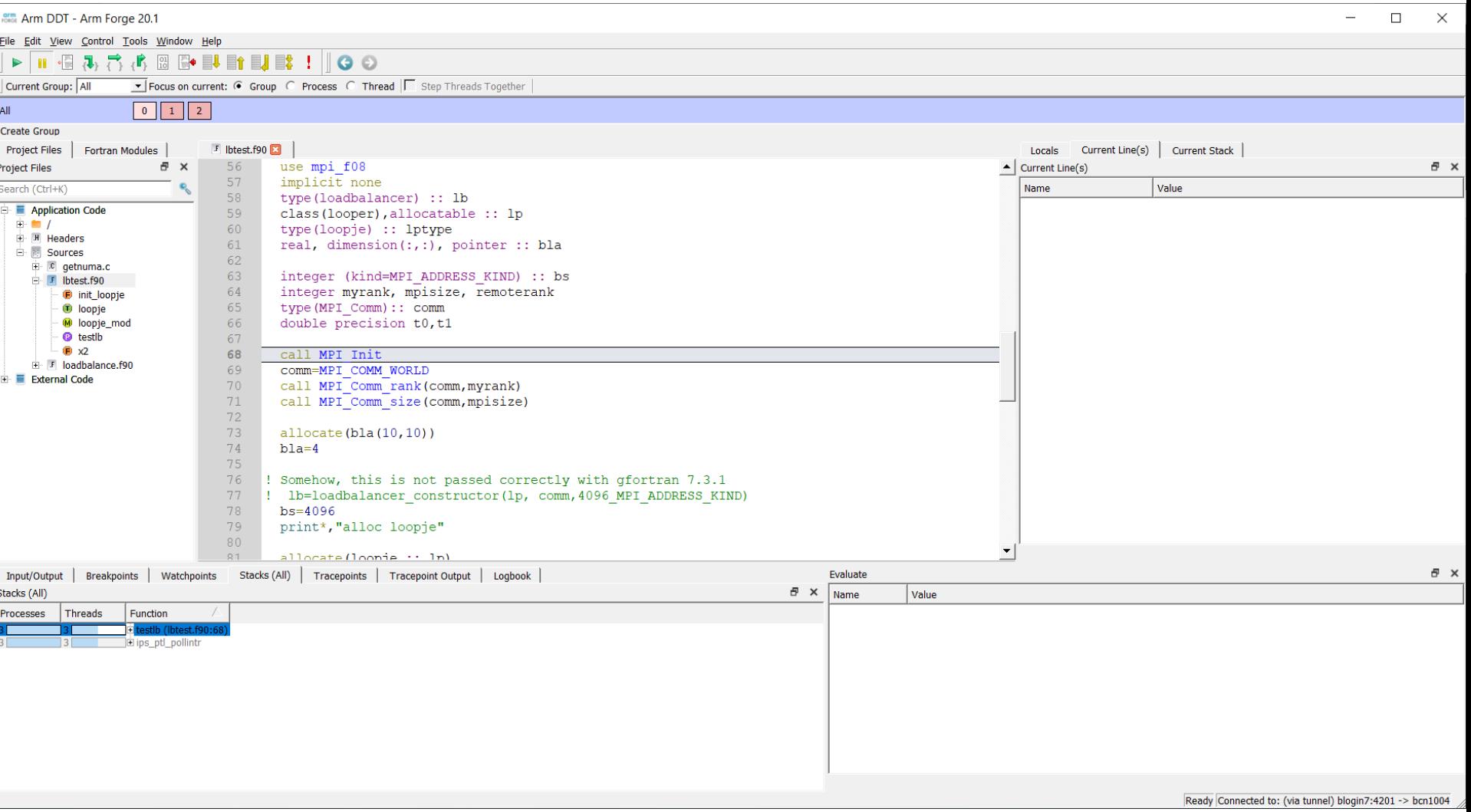

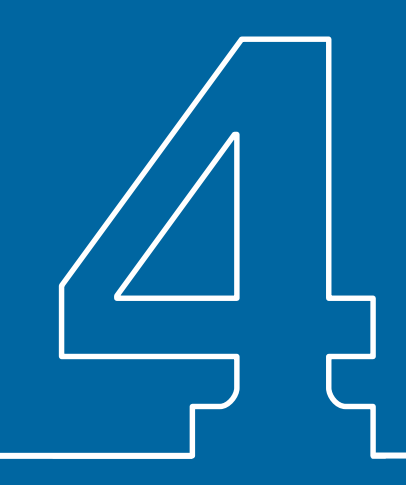

### Interactive debugging session

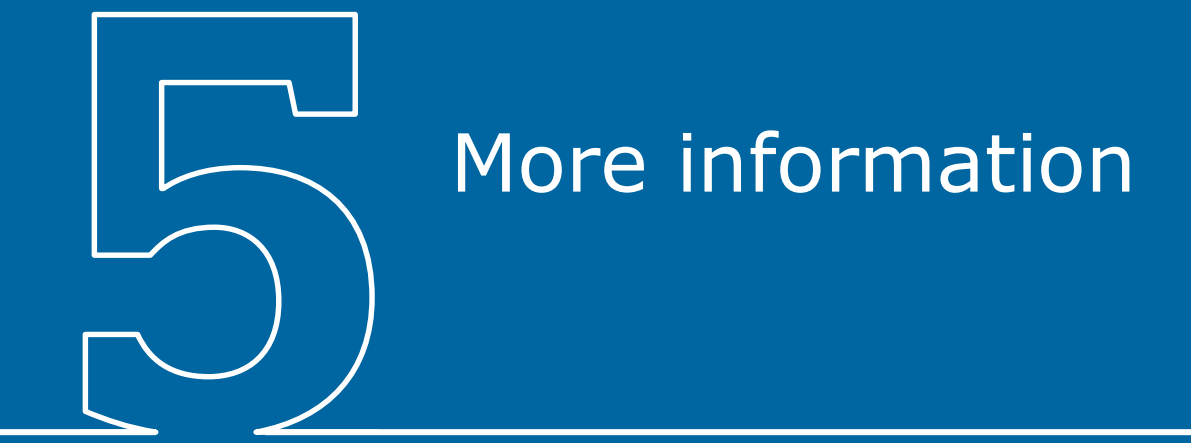

### **Getting started, User guide, Tutorials, Video library**

[https://developer.arm.com/tools-and-software/server-and-hpc/debug-and](https://developer.arm.com/tools-and-software/server-and-hpc/debug-and-profile/arm-forge/arm-ddt)profile/arm-forge/arm-ddt

#### E.g.:

"Visualizing data with DDT" "Memory debugging" "Debugging CUDA and OpenACC"

# Thank you for your attention!

john.donners@atos.net

## Questions?

Atos, the Atos logo, Atos Syntel, Unify, and Worldline are registered trademarks of the Atos group. December 2019. © 2019 Atos. Confidential information owned by Atos, to be used by the recipient only. This document, or any part of it, may not be reproduced, copied, circulated and/or distributed nor quoted without prior written approval from Atos.

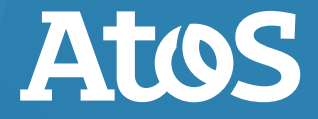

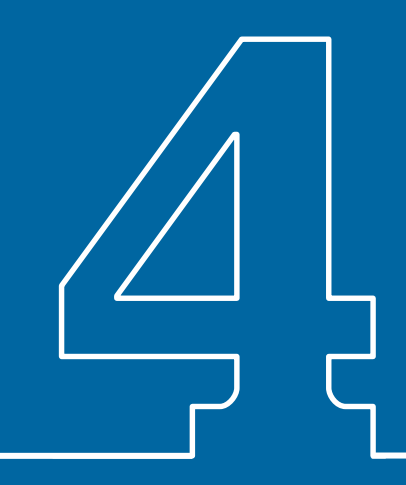

### Interactive debugging session

- ▶ Explain screen:
	- main source,
	- buttons,
	- files,
	- stack/line vars,
	- lower left: tabs for parallel stack trace, breakpoints, output, ..
	- Lower right: evaluate, useful for long expressions
- ▶ Step
- ▶ Set myrank to 99
	- This can be useful to check what happens for a different value.
- ▶ Step
- Explain sparkline for variable myrank.
- | dd-mm-yyyy | © Atos For internal use 22

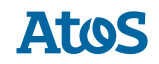

- ▶ Step into loadbalancer constructor
- ▶ Run until numa\_shared\_,
- Only select 1 process and  $n$ step into", show C code
- $\blacktriangleright$  Show stacks, with different paths for processes
	- This is very useful if your application hangs. It quickly shows processes in a different code path
- ▶ Analyse arrays
- Evaluate expressions
- $\blacktriangleright$  Set breakpoints
- ▶ View the MPI message queue

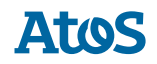